# How to submit online Payment Remittance for Detention charges

- 1. Register/Login to Maersk.com
- 2. Generate MyFinance ID
- 3. Click on "Create Payment Remittance"
- 4. Provide mandatory details and payment proof
- 5. Submit and Done

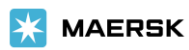

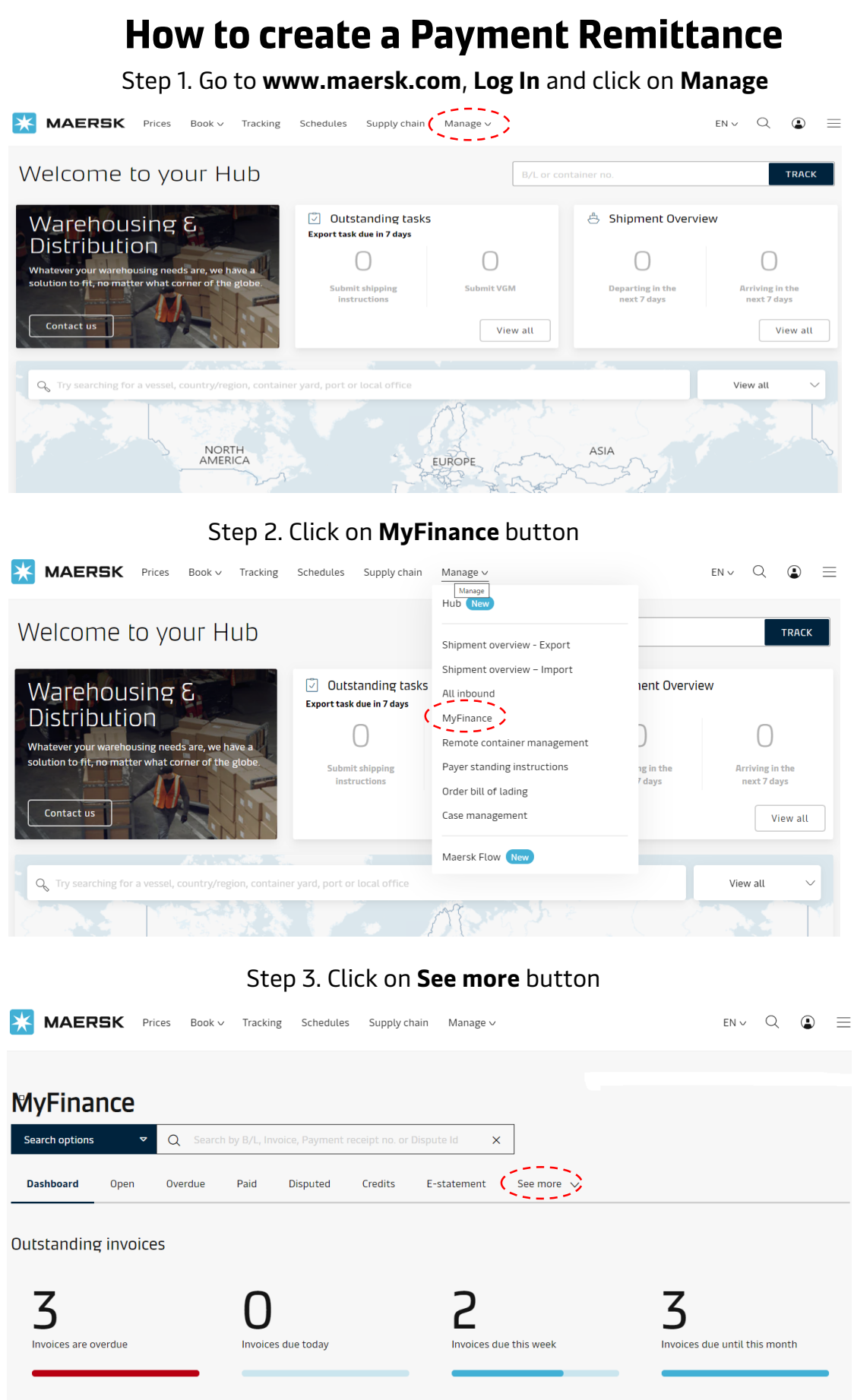

AED 2,239.12 (3 invoices)

**VIEW** 

- 
- 

**VIEW** 

AED 1,899.12 (2 invoices)

AED 2,239.12 (3 invoices)

VIEW

#### **How to create a Payment Remittance** Step 4. Click on **Paid to Release** button **MAERSK** Prices Book > Tracking Schedules Supply-chain Manage >  $EN \vee$  Q  $\bigcirc$  $\equiv$ **MyFinance** Search options  $\alpha$ Search by B/L, Invoice, Payment receipt no. or Dispute Id  $\times$ **Dashboard** Paid Disputed Credits E-statement See more  $\sqrt{ }$ Open Overdue 3rd Party Invoice search Paid To Release **Outstanding invoices** Statement Of Account ζ Invoices are overdue Invoices due today Invoices due this week Invoices due until this month AED 2,239.12 (3 invoices) AED 1,899.12 (2 invoices) AED 2,239.12 (3 invoices)

# Step 5. Click on **REDIRECT** button

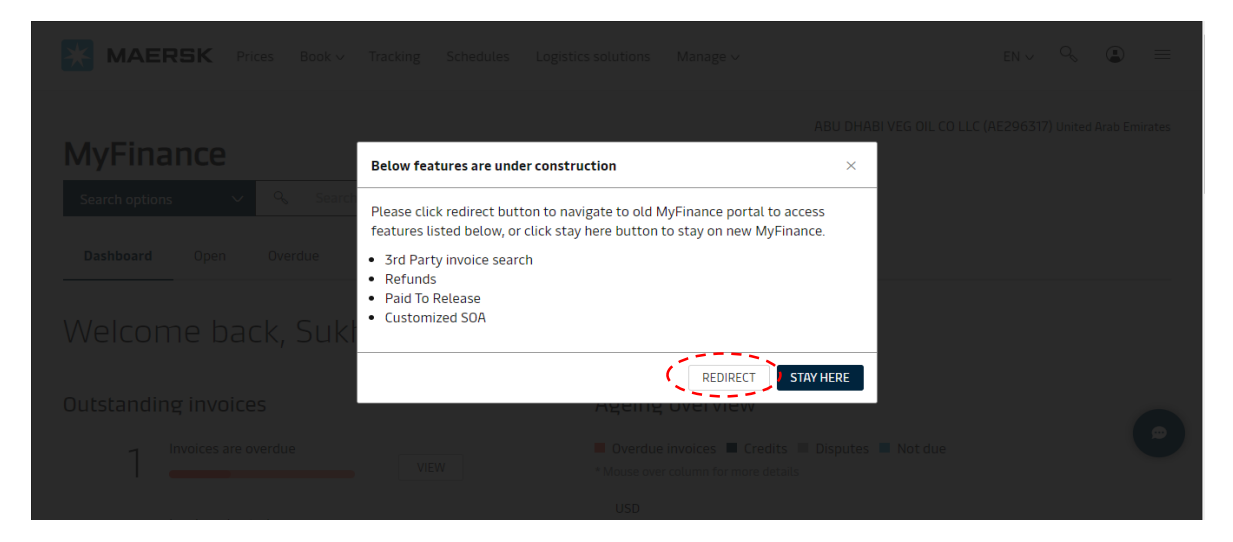

# Step 6. Go to **Open Invoices** & click **Create Payment Remittance**

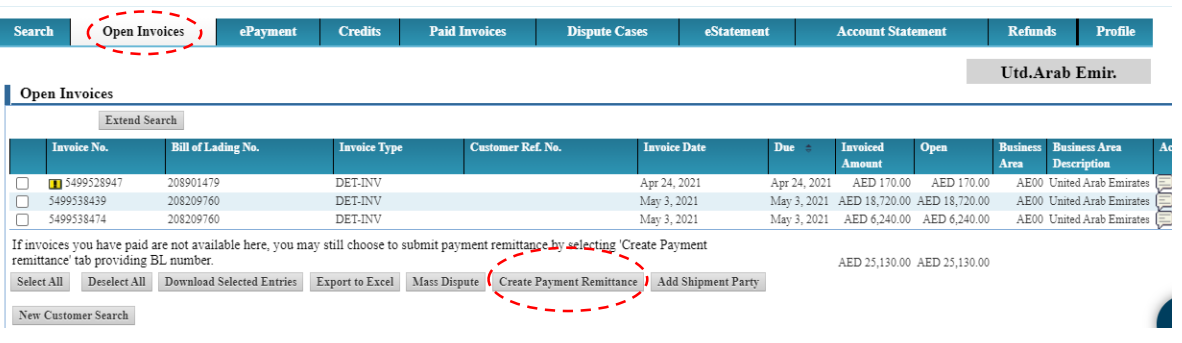

# Step 7. Select **This is a deposit/advance**

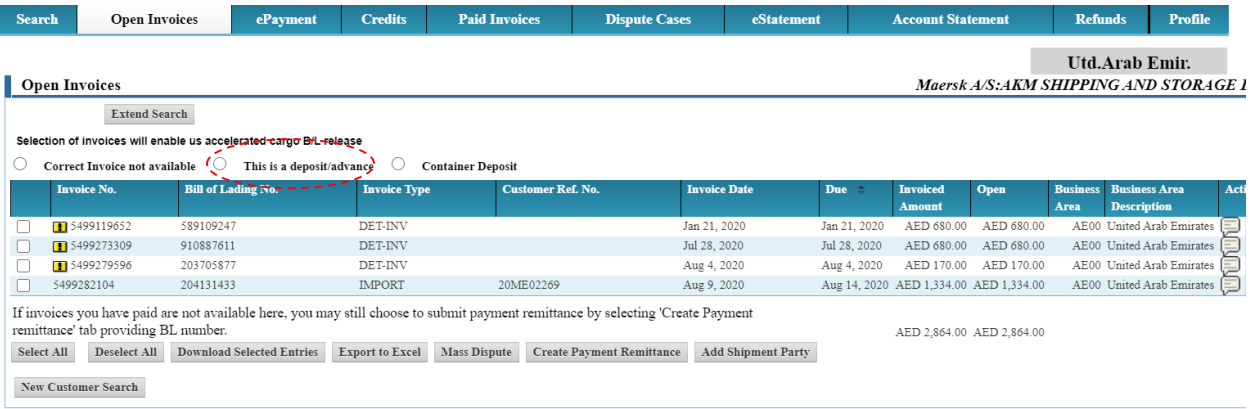

# Step 8. Update the payment details, upload the deposit copy and click **Submit**

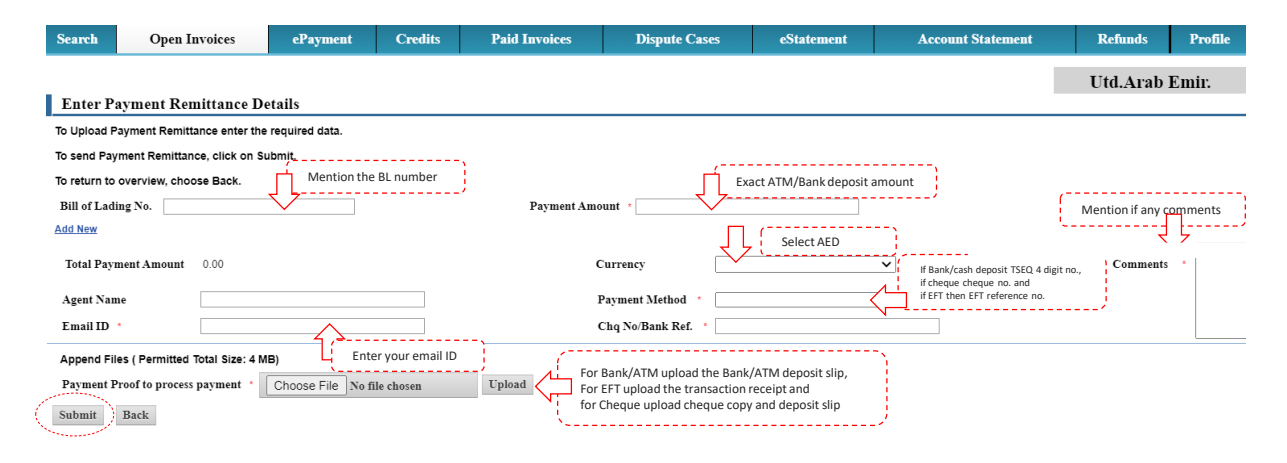

### Step 9. **Your request has been submitted successfully**